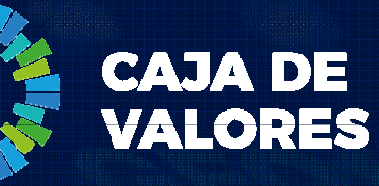

#### Epyme – Manual del UsuarioMódulo registro del Depositante

Marzo 2020

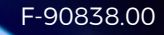

 La adhesión de un usuario se realiza completando un formulario con los datos de la empresa y los datos del usuario que será el primer administrador de la misma.

- 1. Ingresar al sistema desde la página institucional de Caja de Valores o el siguiente Link: <u>https://epyme.cajadevalores.com.ar/</u><br>-
- 2. Ir <sup>a</sup> la opción "Registrar Nuevo Participante"

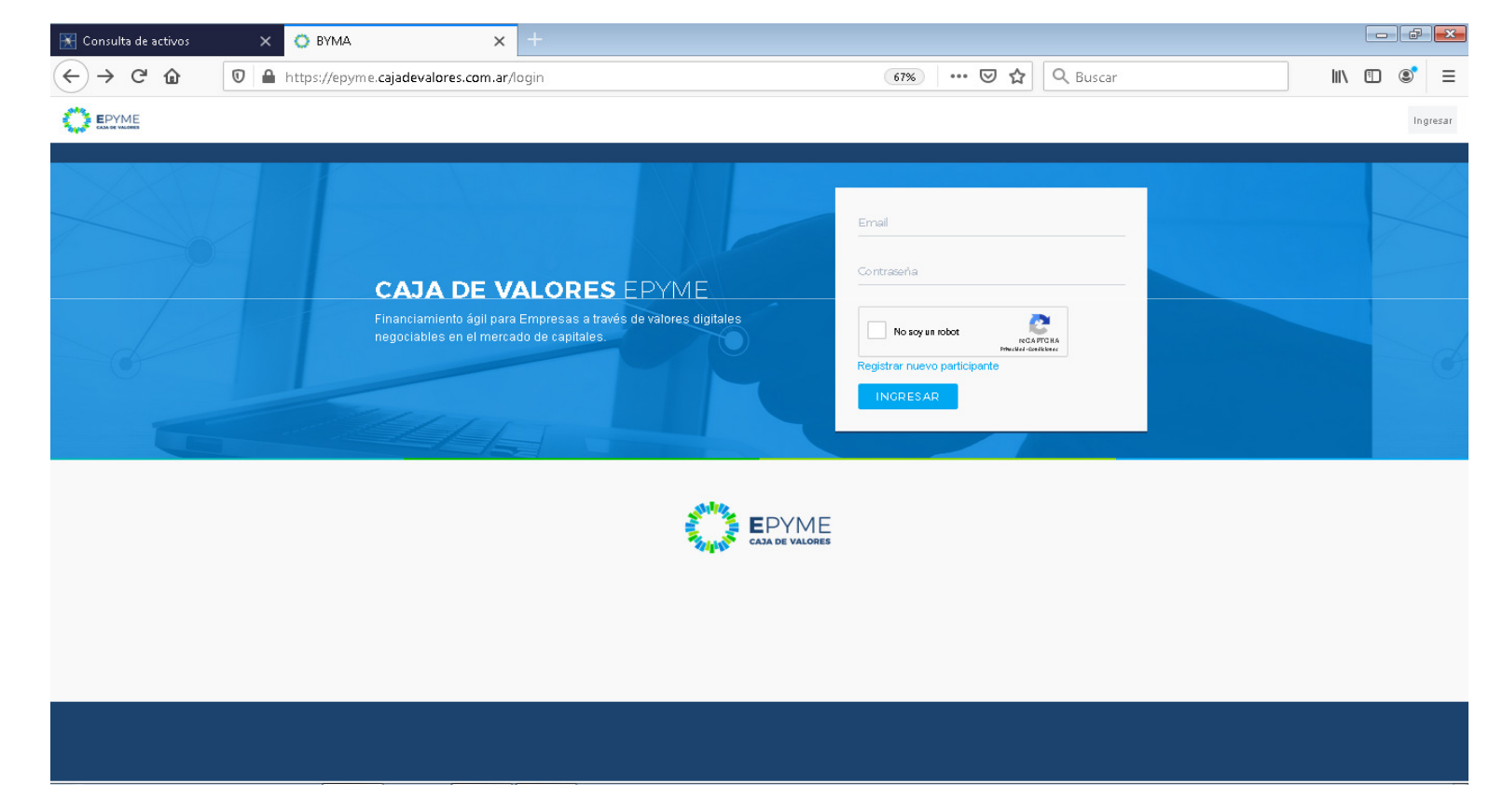

3. Seleccionar la opción "Registro de Depositante"

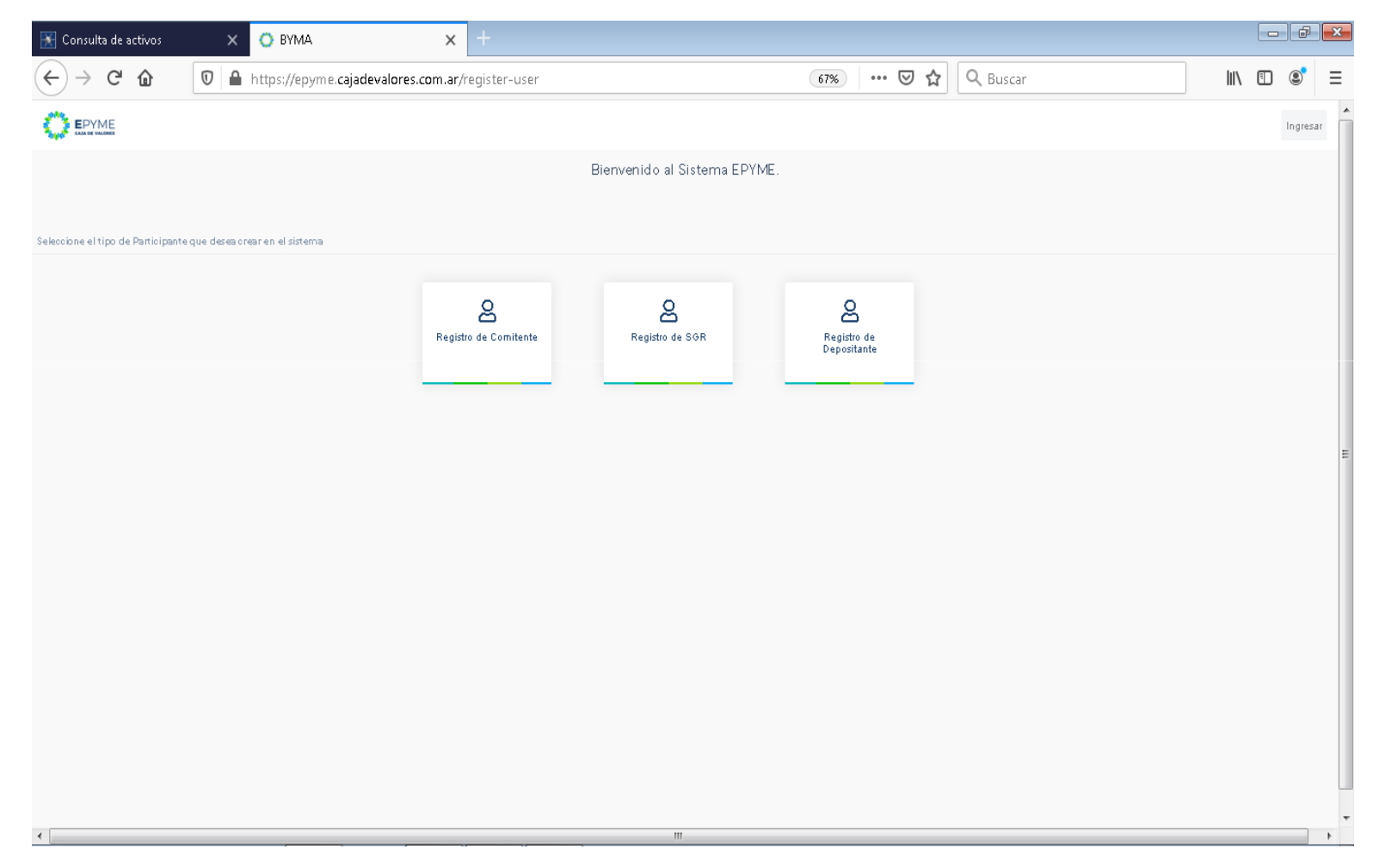

- 4. Completar todos los datos solicitados y seleccionar "Siguiente"
- 5. A continuación completar los datos del usuario administrador (primer usuario que se registrará en el sistema y que luego dela habilitación definitiva podrá registrar nuevos usuarios y esquemas de firmas). Seleccionar "Siguiente"

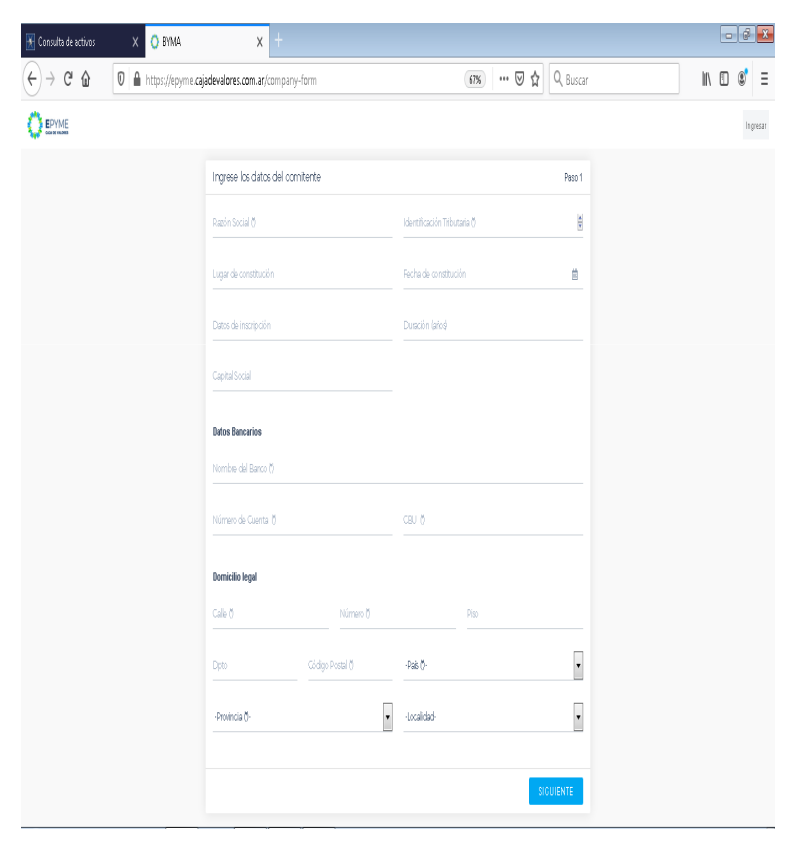

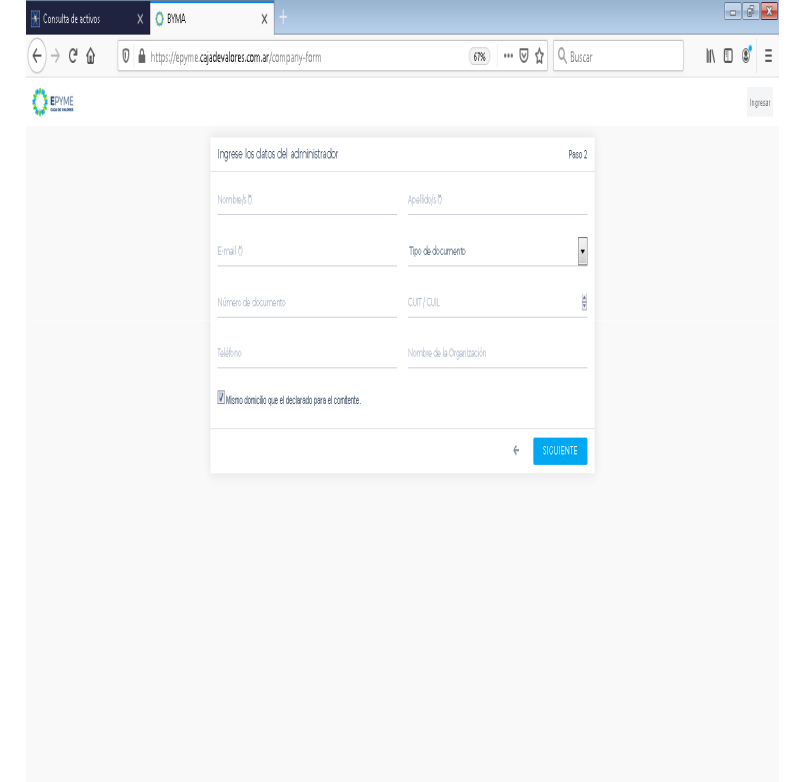

- 6. Registrar una contraseña y seleccionar "Guardar".
- 7. A continuación se mostrará la pantalla de notificación por el envío de una mail para confirmar el acceso

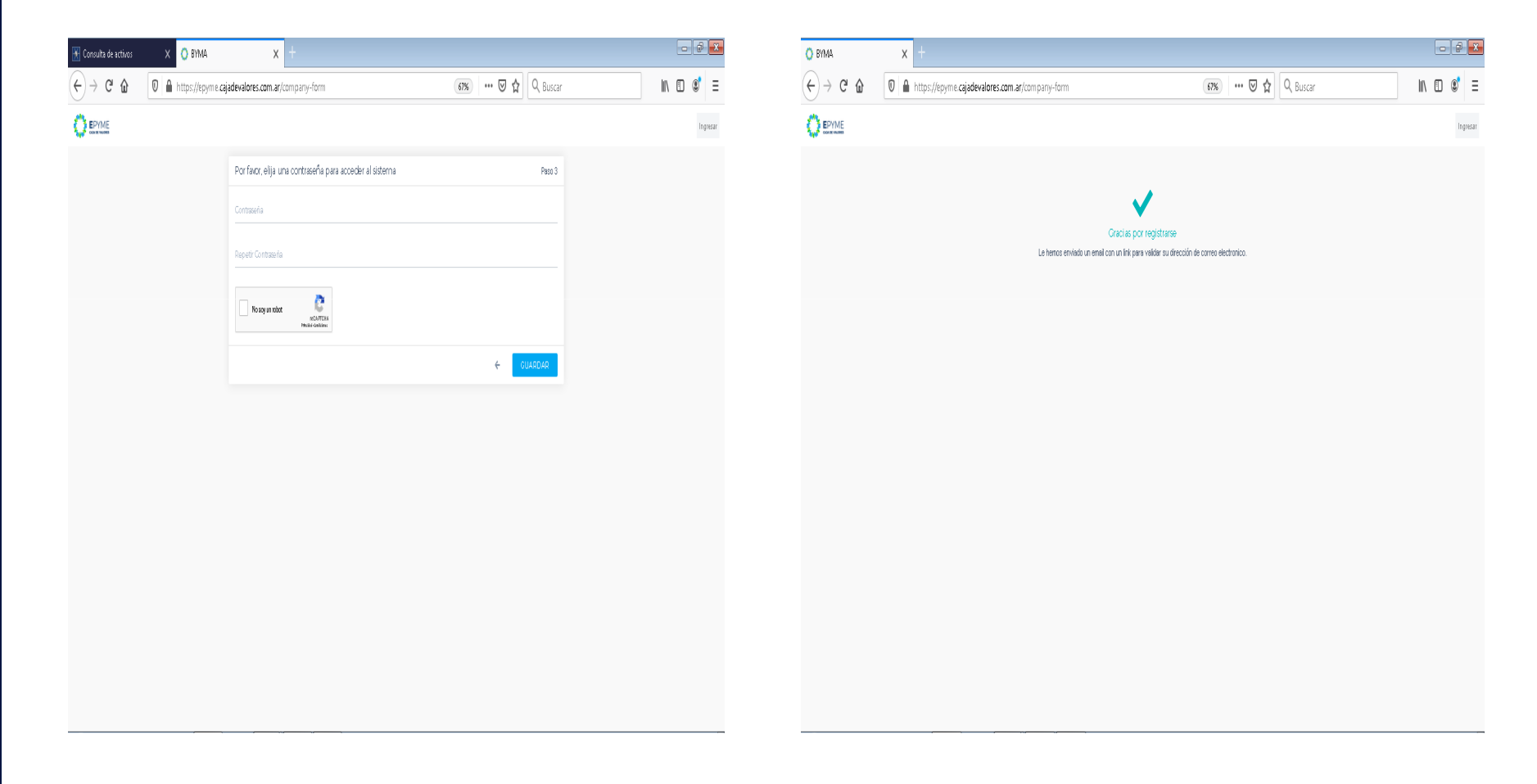

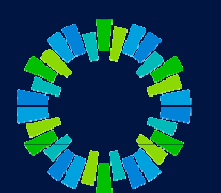

El usuario administrador recibe un email con un link para activar su cuenta.

- 8. Abrir el link en su navegador <sup>e</sup> ingresar con su email y la contraseña definida anteriormente.
- 9. Al ingresar con sus credenciales, seleccionar "Legajos Depositante"

WHII **ES** 

rs IIogi

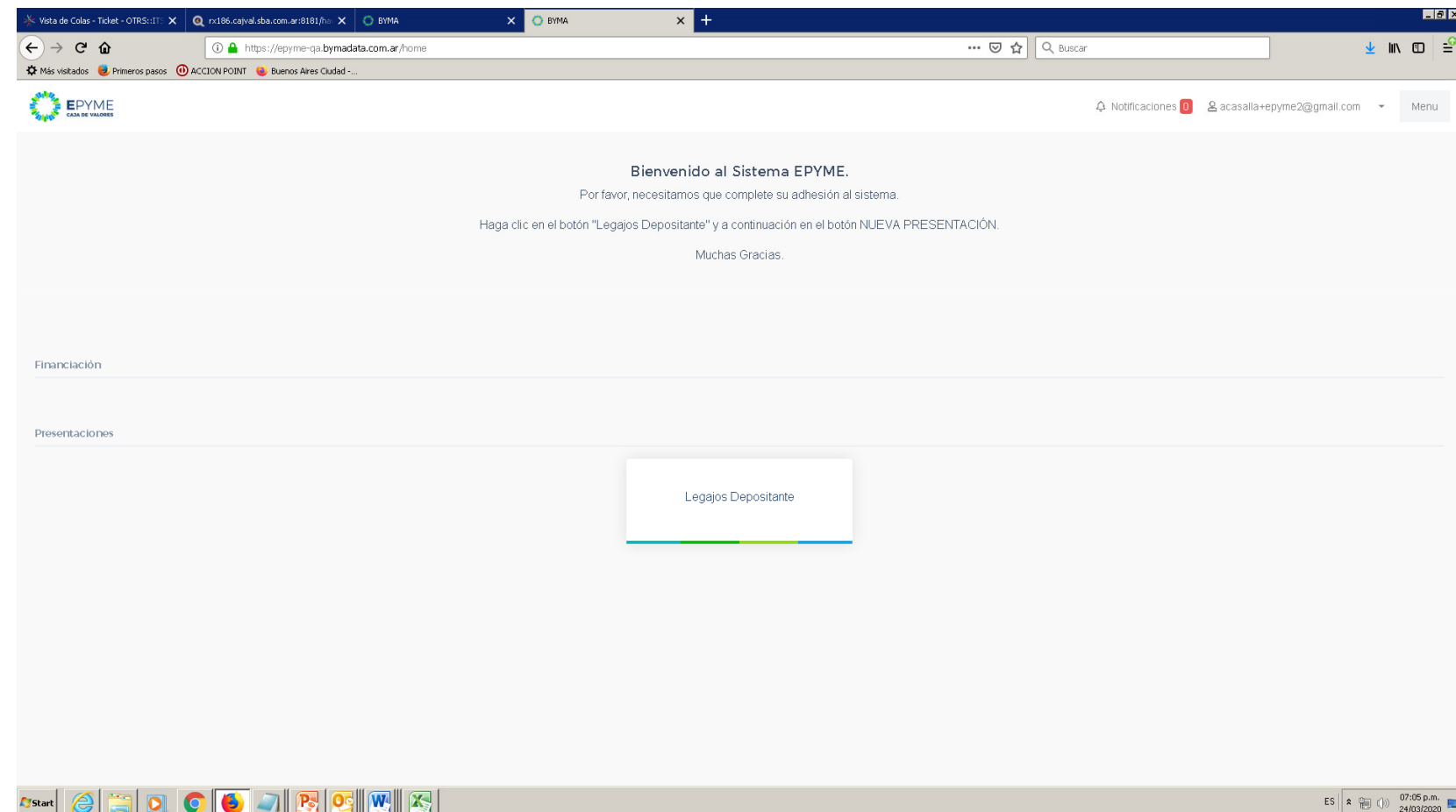

#### 10. Seleccionar "Nueva Presentación"

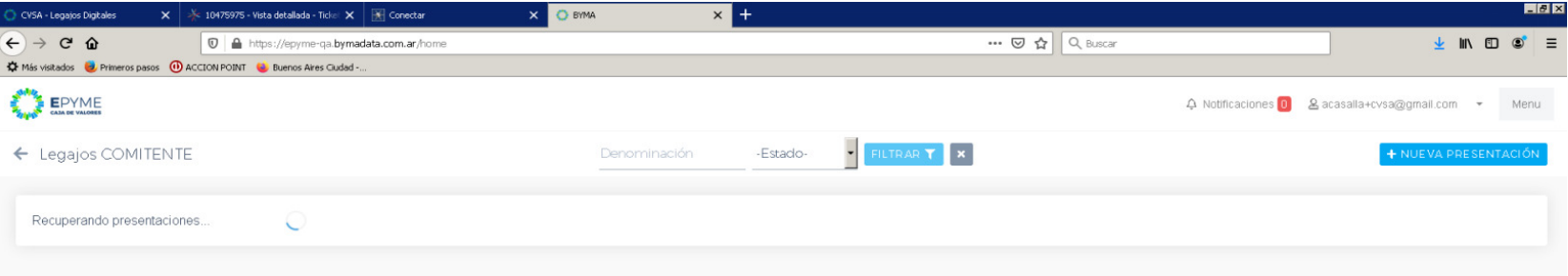

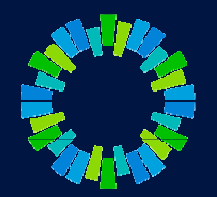

#### **Sant GRIO CENT WORK**

- 11. Descargar "Modelo de Nota de Adhesión"
- 12. Completar con los datos del usuario administrador
- 13. Firmar y digitalizar

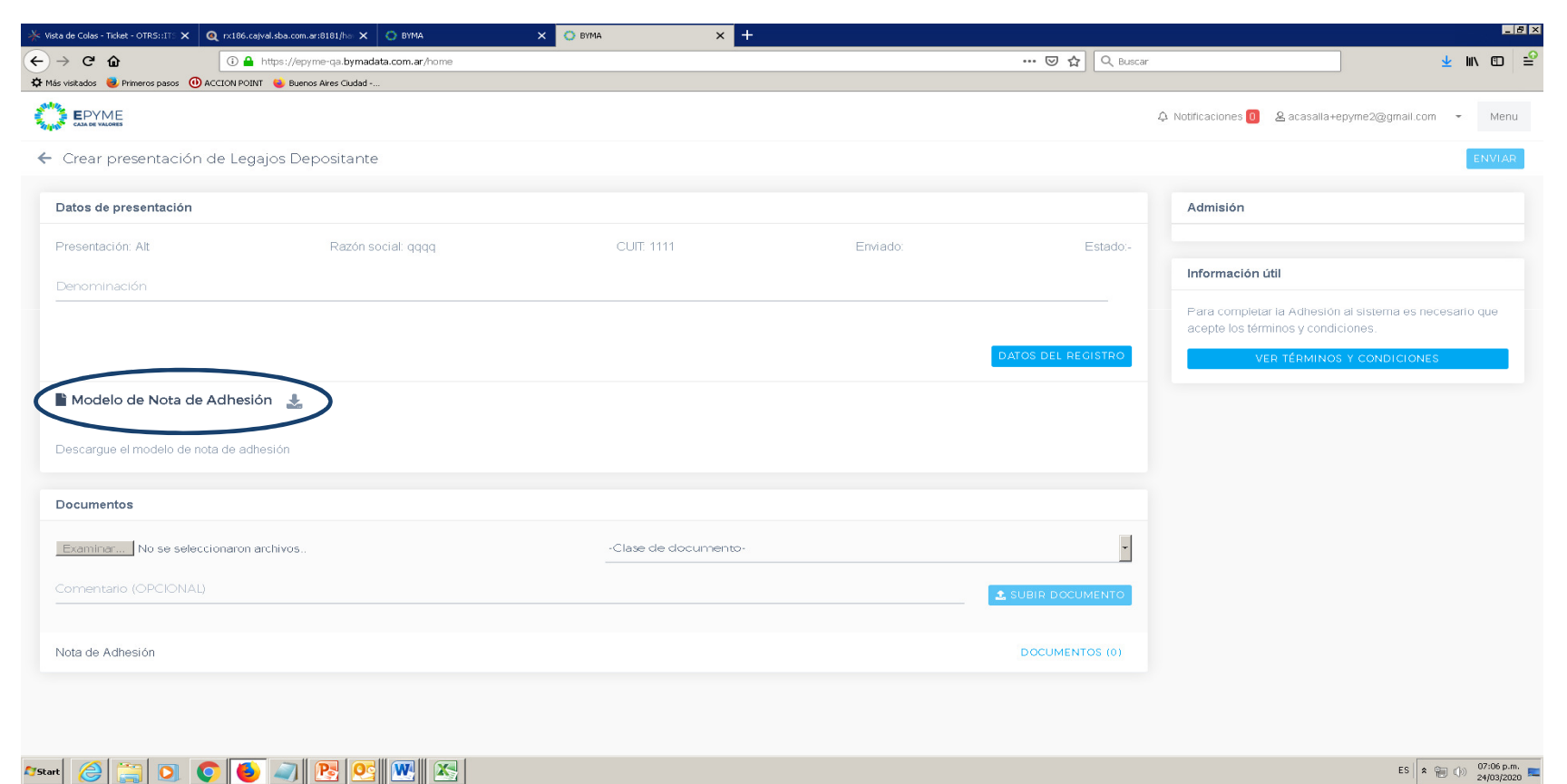

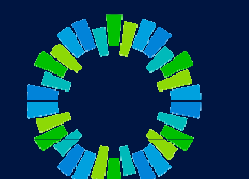

ES  $\mathbf{z} = \begin{bmatrix} 0.7106 \text{ p.m.} \\ 0.7103 \text{ J} \end{bmatrix}$ 

- 14. Seleccionar "Subir documento" y buscar el archivo digitalizado (Nota de adhesión).
- 15. Completar clase de documento y agregar un comentario (opcional).

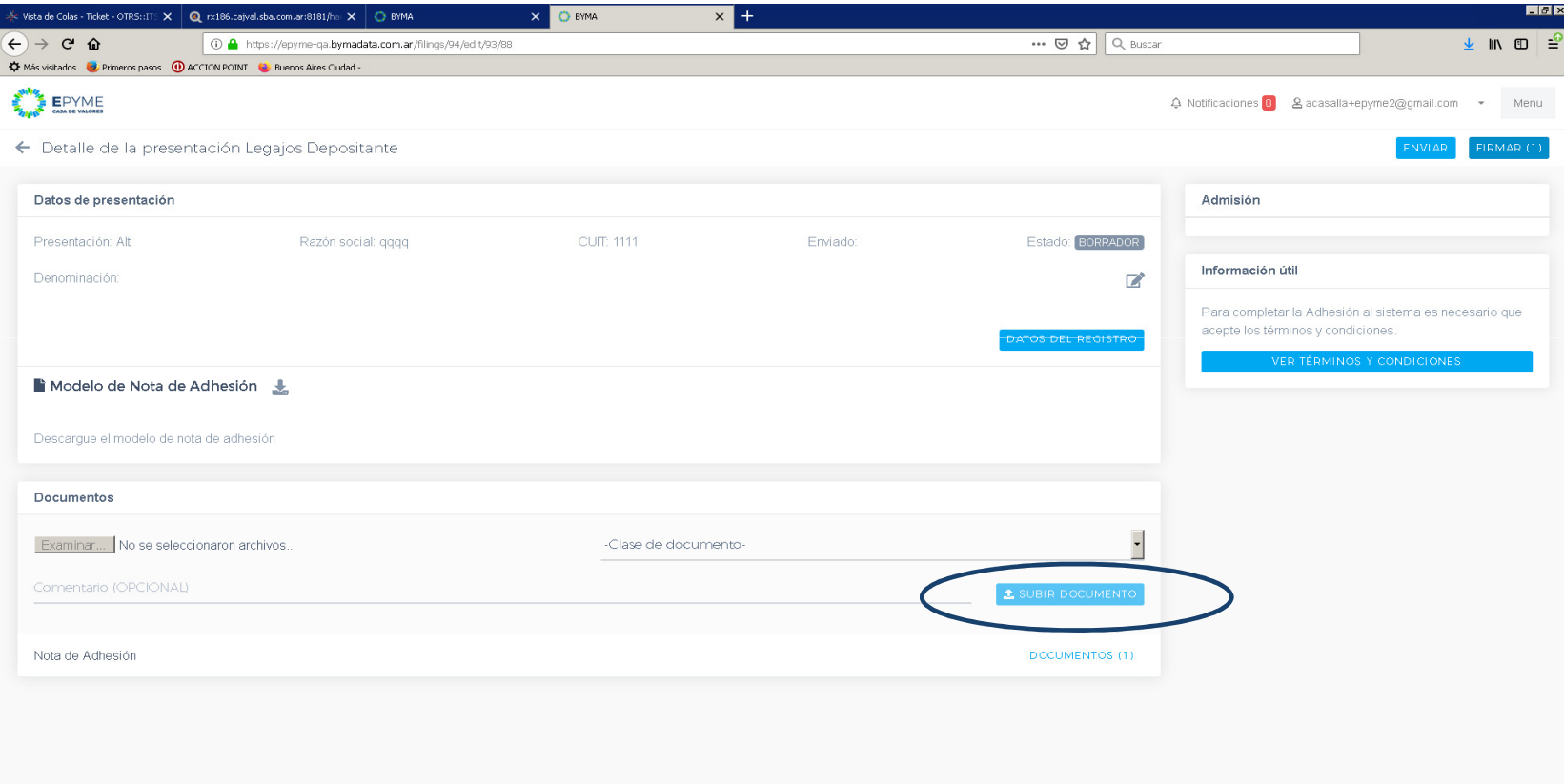

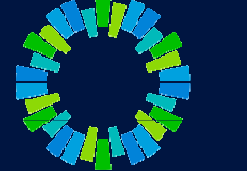

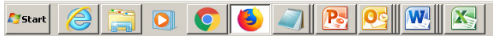

ES  $\begin{array}{|c|c|c|c|c|}\n\hline\n\text{ES} & \text{R} & \text{(b)} & \text{07:08 p.m.} \\
\hline\n\end{array}$ 

- 16. Seleccionar "Firmar".
- 17. Al desplegarse la ventana de firma, tildar "Acepto los términos y condiciones" e ingresar contraseña. Seleccionar "Firmar"

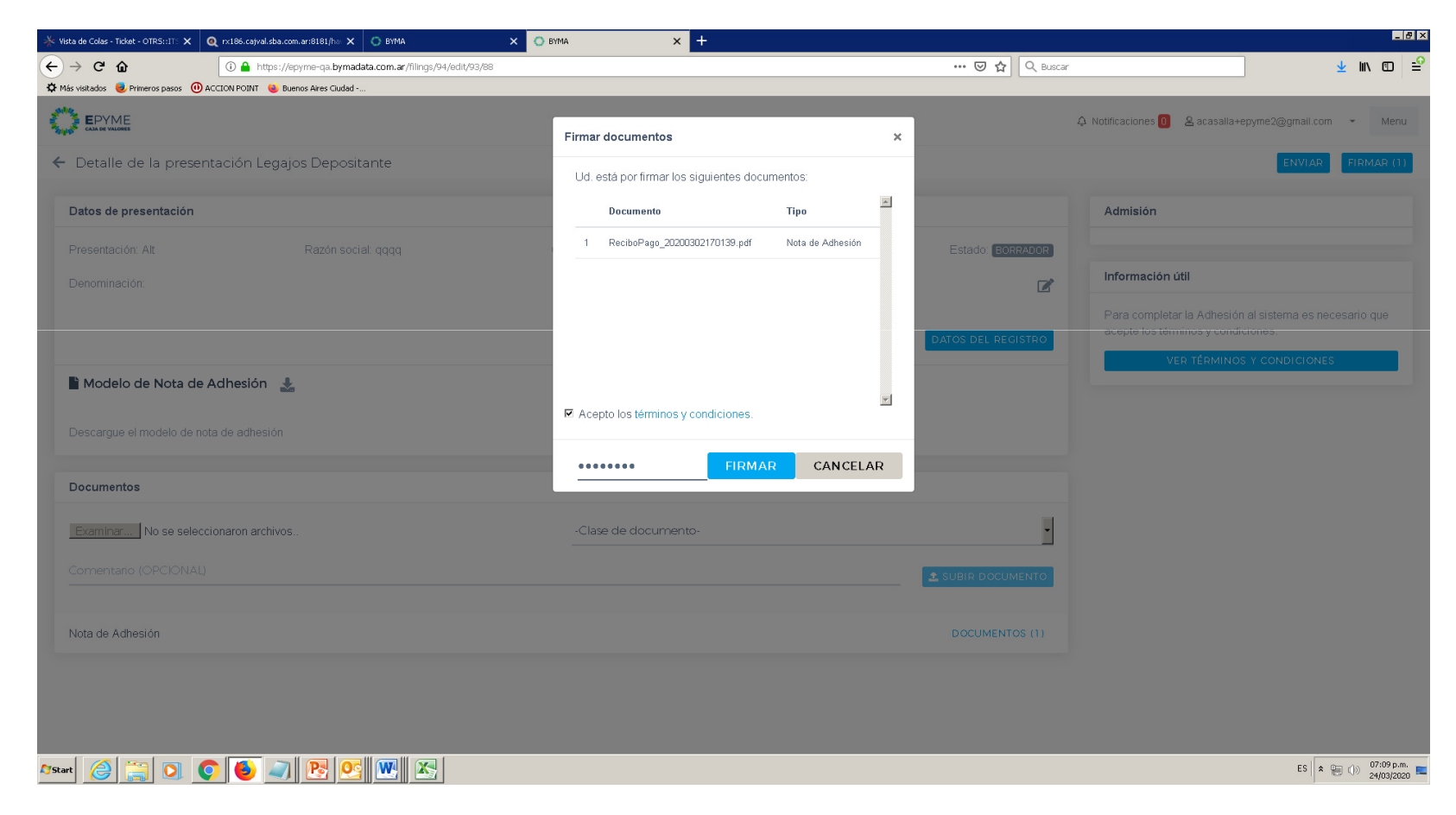

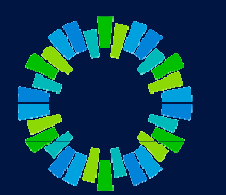

18. Se mostrará la siguiente pantalla y deberá esperar que Caja de Valore SA autorice la registración del Depositante

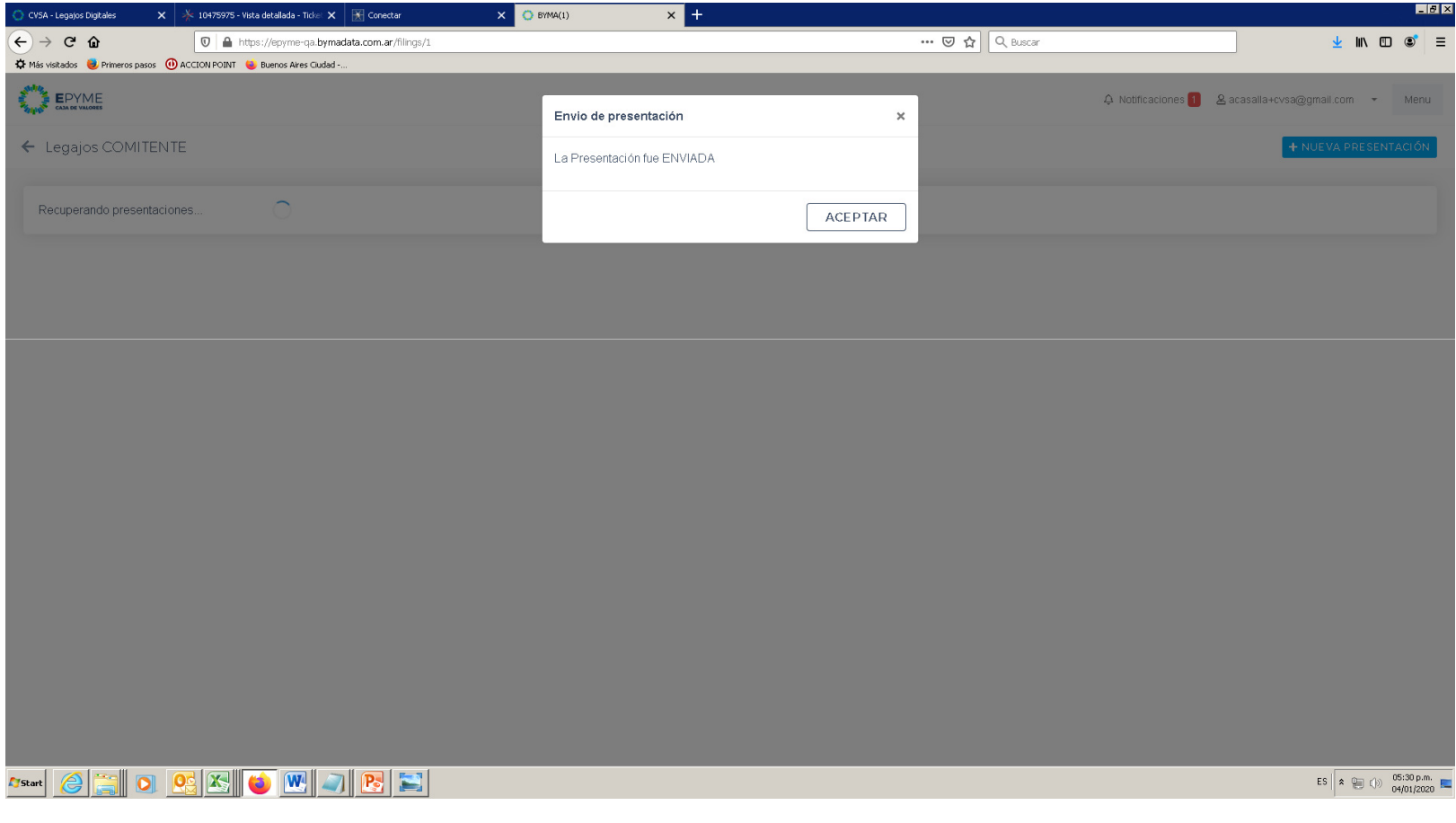

 19. Una vez realizada la aprobación por parte de CVSA, recibirá un correo de notificación. A partir de ese momento, desde el menú podrá acceder a la pantalla "Administración del sistema"

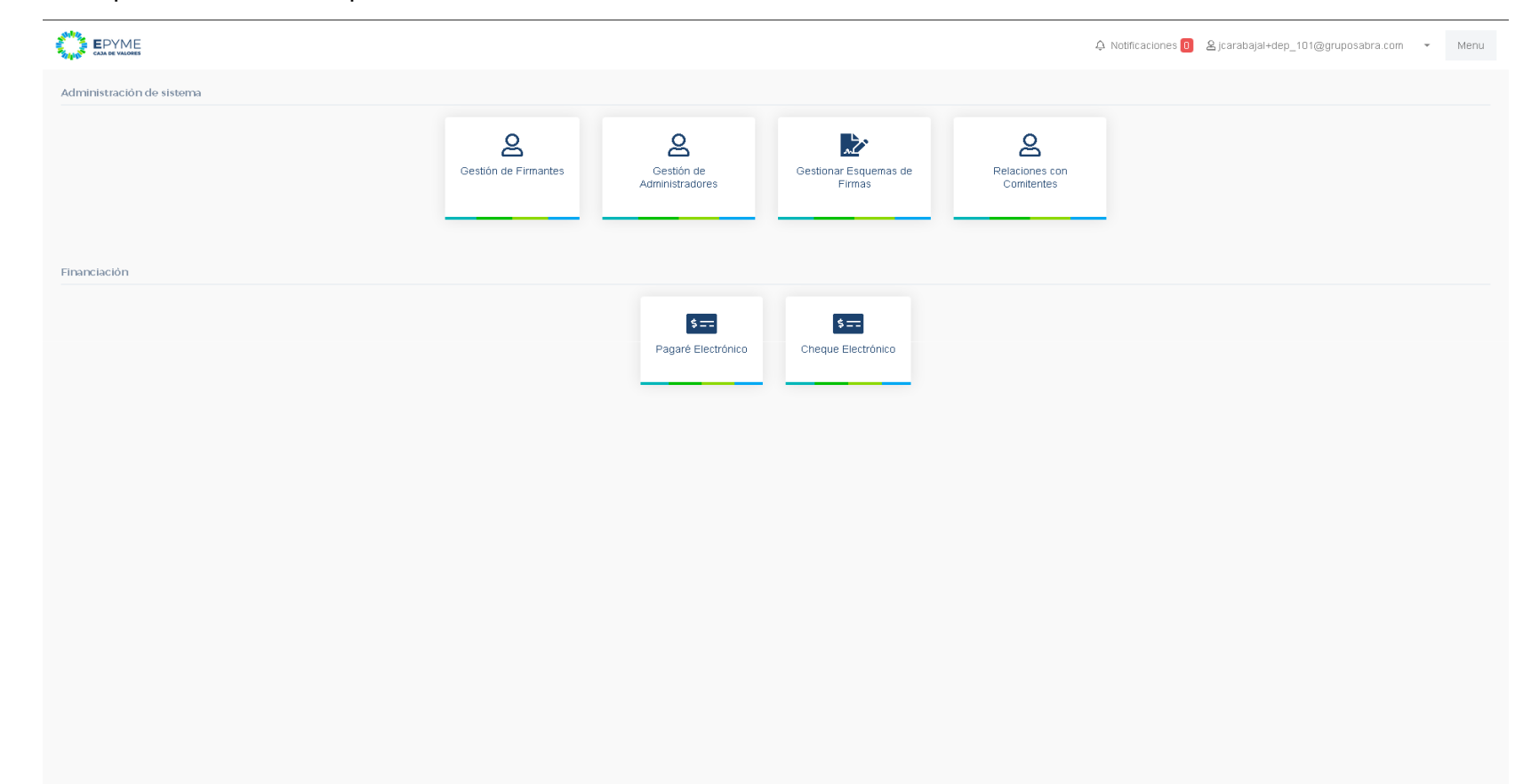

20. Si se selecciona la opción "Gestión de Firmantes" podrá registrar nuevos usuarios, seleccionando la opción "Nuevo Usuario"

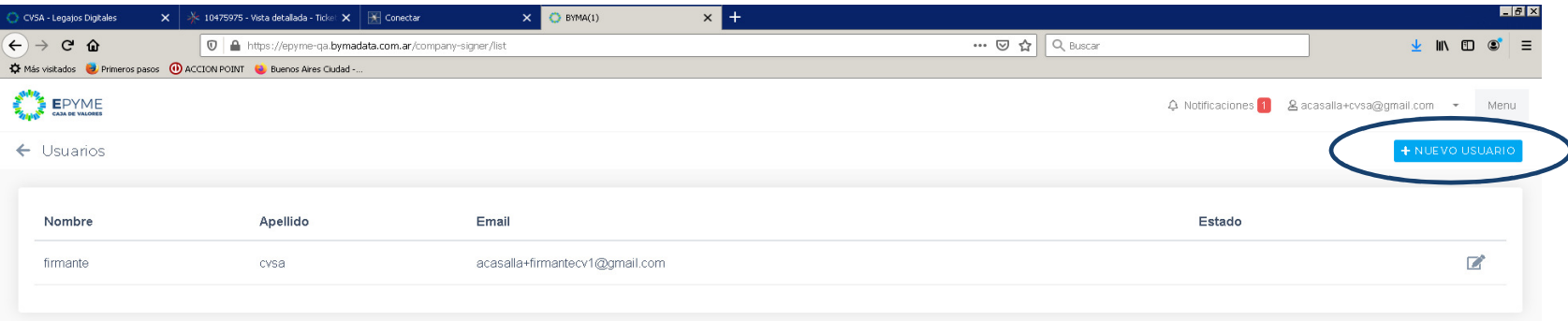

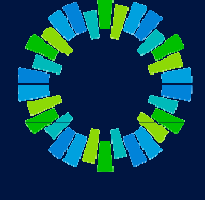

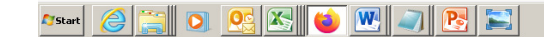

05:32 p.m.<br>04/01/2020

 21. Ingresar los datos del nuevo usuario y seleccionar "Guardar" (a cada usuario registrado le llegará una notificación por mail a fin de validar su correo y activar su usuario en el sistema)

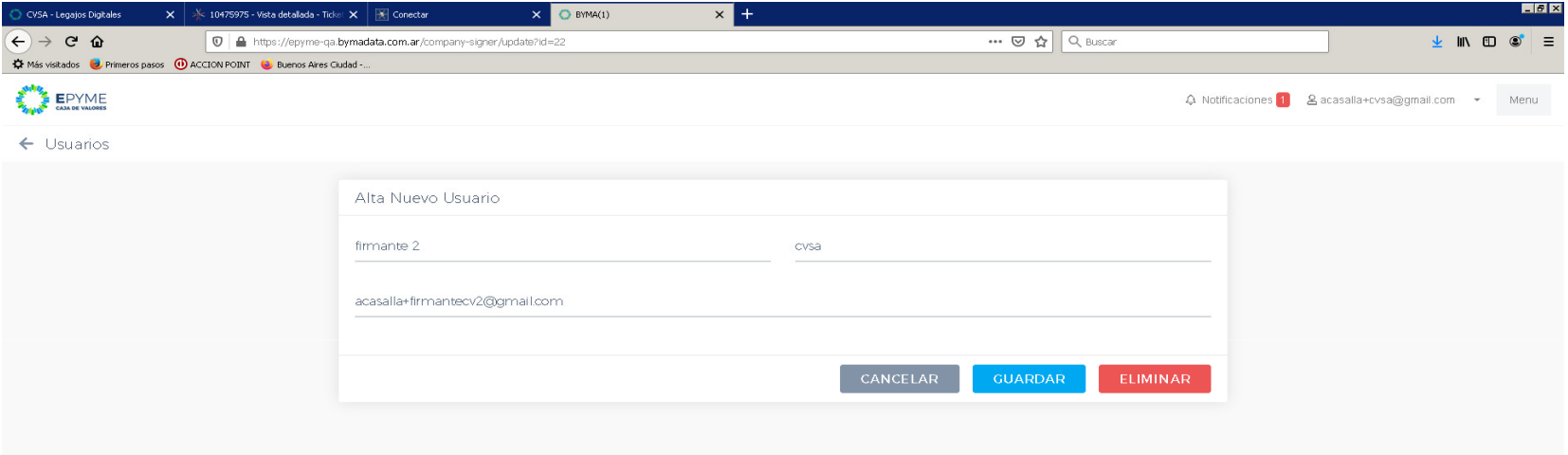

HOREMOREH  $\sigma$ Start  $\bigotimes$ 

ES  $\left| \begin{array}{ccc} 1 & 0 & 0 & 0 \\ 0 & 0 & 0 & 0 \\ 0 & 0 & 0 & 0 \end{array} \right|$ 

- 22. Una vez registrados la totalidad de los usuarios que correspondan, en el menú "Administración del sistema", seleccionar "Gestionar esquemas de firmas"
- 23. En la pantalla que se despliega, seleccionar "Nuevo Grupo"

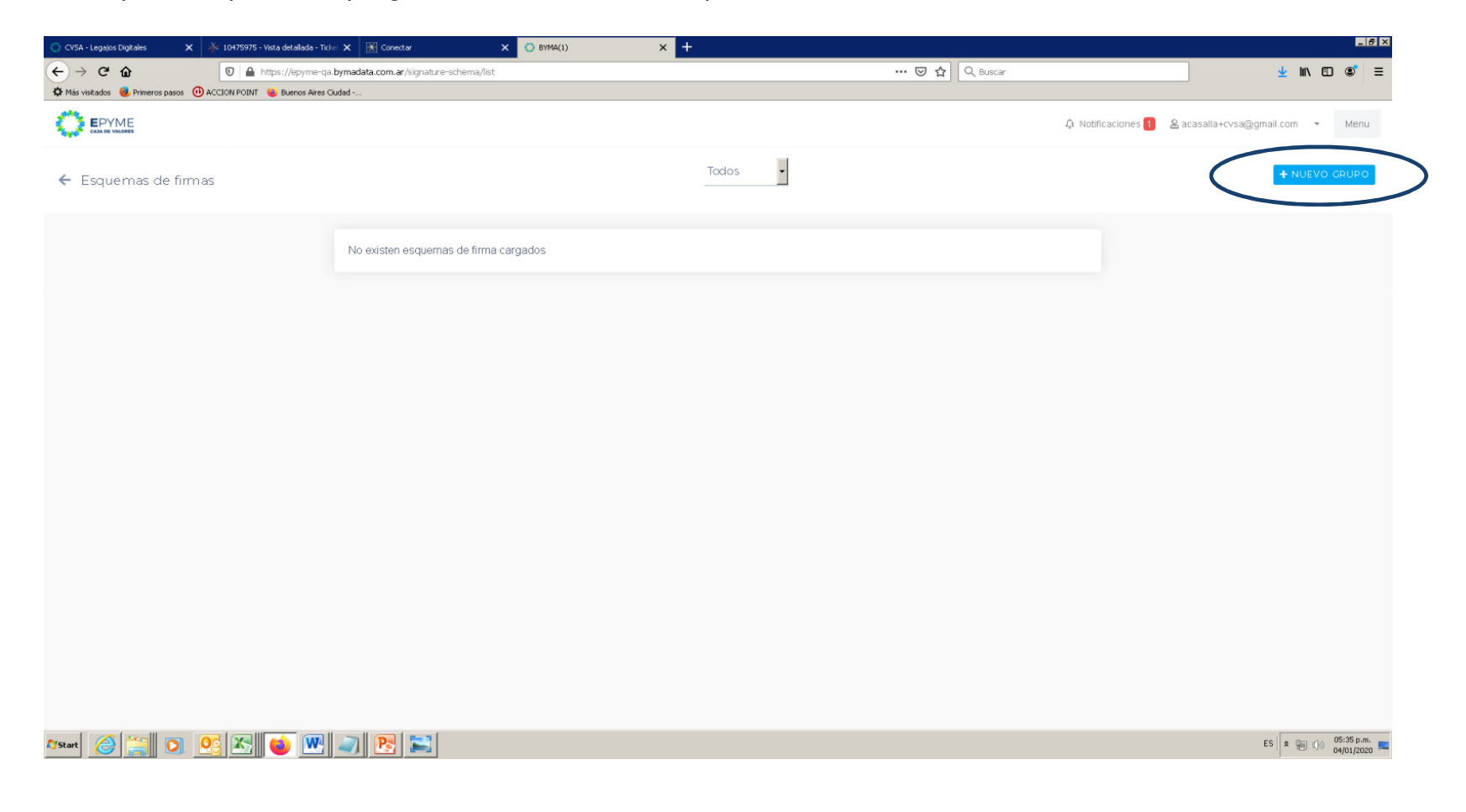

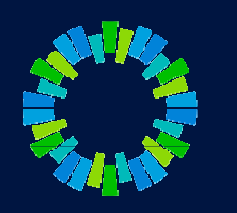

- 24. Completar el esquema de firmas conforme el registro vigente en Caja de Valores. Al finalizar, seleccionar "Guardar"
- 25. Se le solicitará al usuario administrador que firme el esquema de firmas con su contraseña

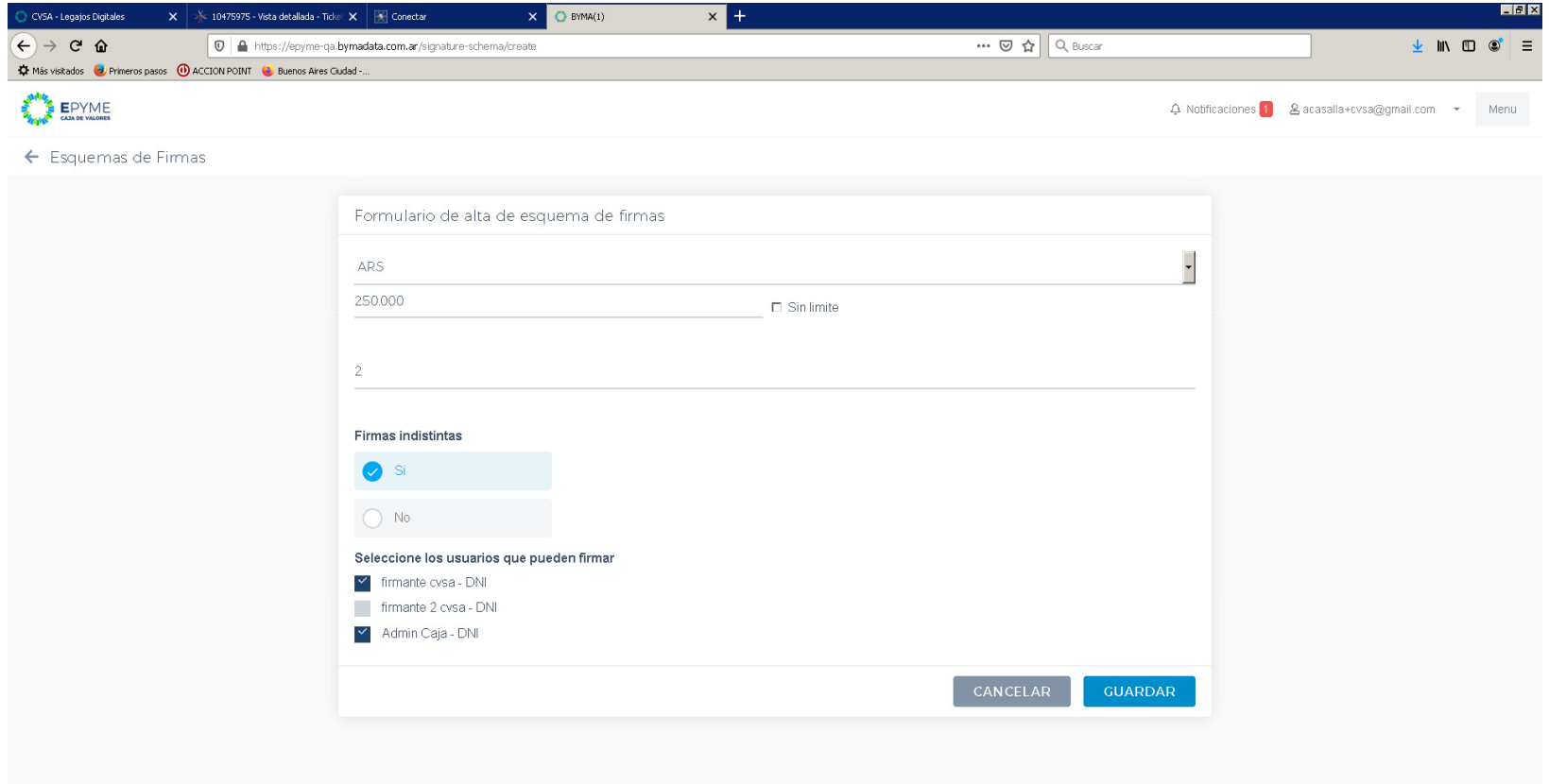

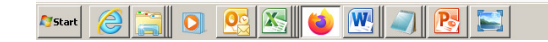

26. Y a continuación deberá seleccionar "Publicar". Los esquemas de firmas también deberán ser validados por CVSA.

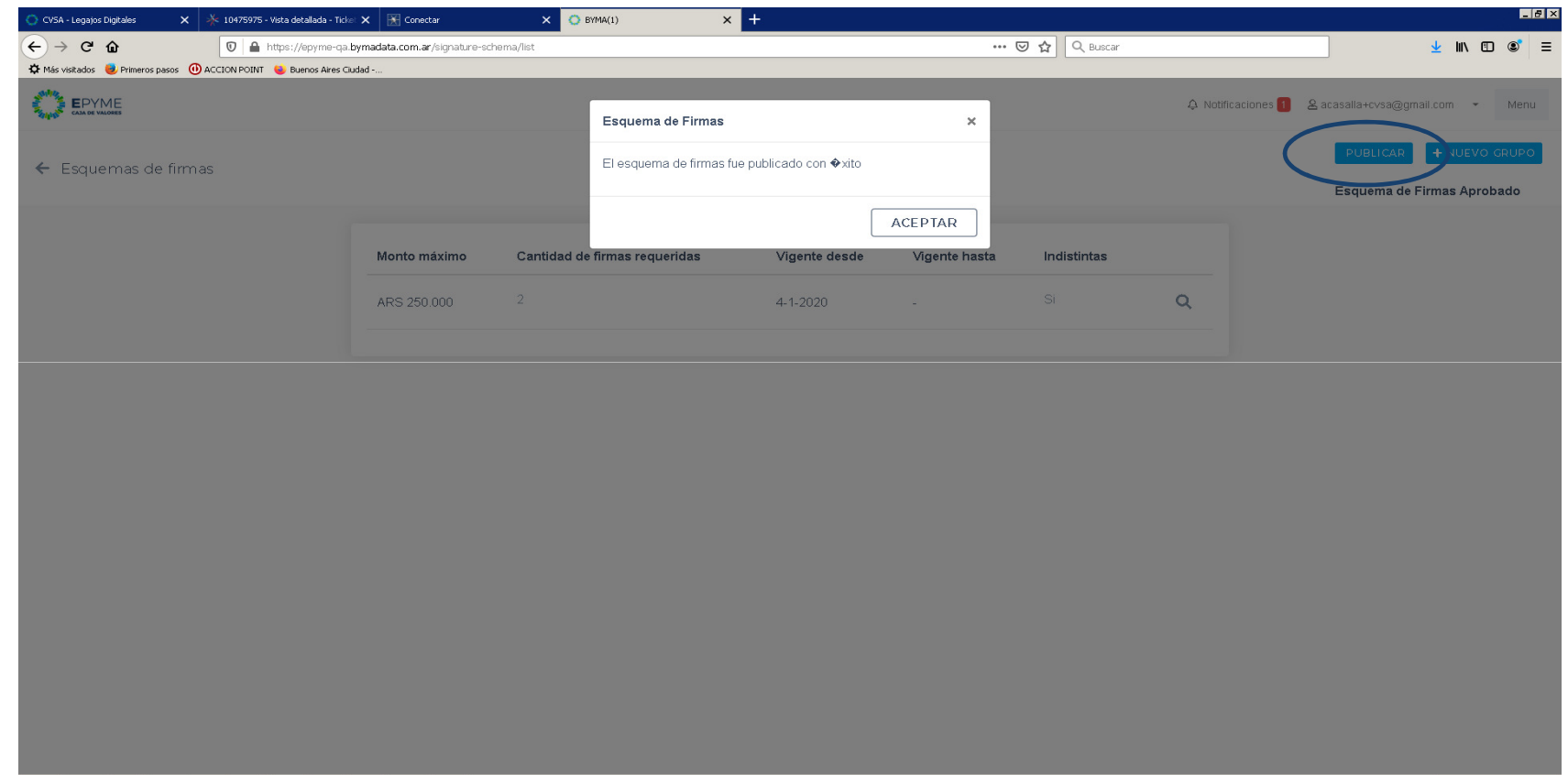

aid CK J U J B E  $T$ Start  $\bigotimes$ 

ES  $\begin{array}{|c|c|c|c|c|}\n\hline\n\text{ES} & \text{R} & \text{(b)} & \text{05:37 p.m.} \\
\hline\n\text{A} & \text{(c)} & \text{04/01/2020} & \text{A} & \text{04/01/2020} \\
\hline\n\end{array}$ 

- 27. Una vez aprobado los esquemas de firmas, estará en condiciones de aceptar las vinculaciones enviadas por suscomitentes.
- 28. Seleccionar "Relaciones con Comitentes"

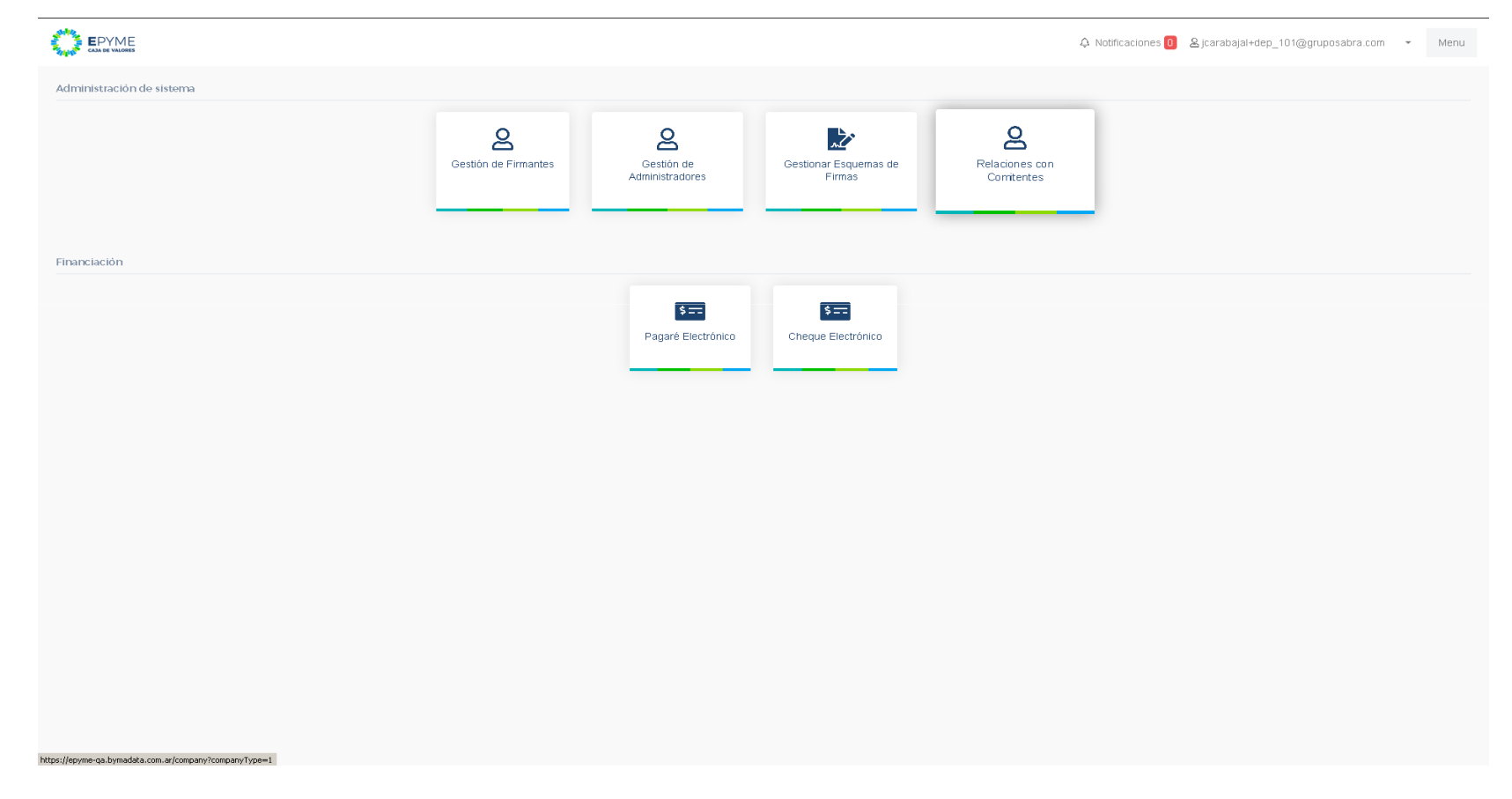

 29. Se despliega el listado de comitentes ya registrados que hayan solicitado vincularse con esa entidad, para lo que deberán tener una subcuenta comitente habilitada para esta operatoria.

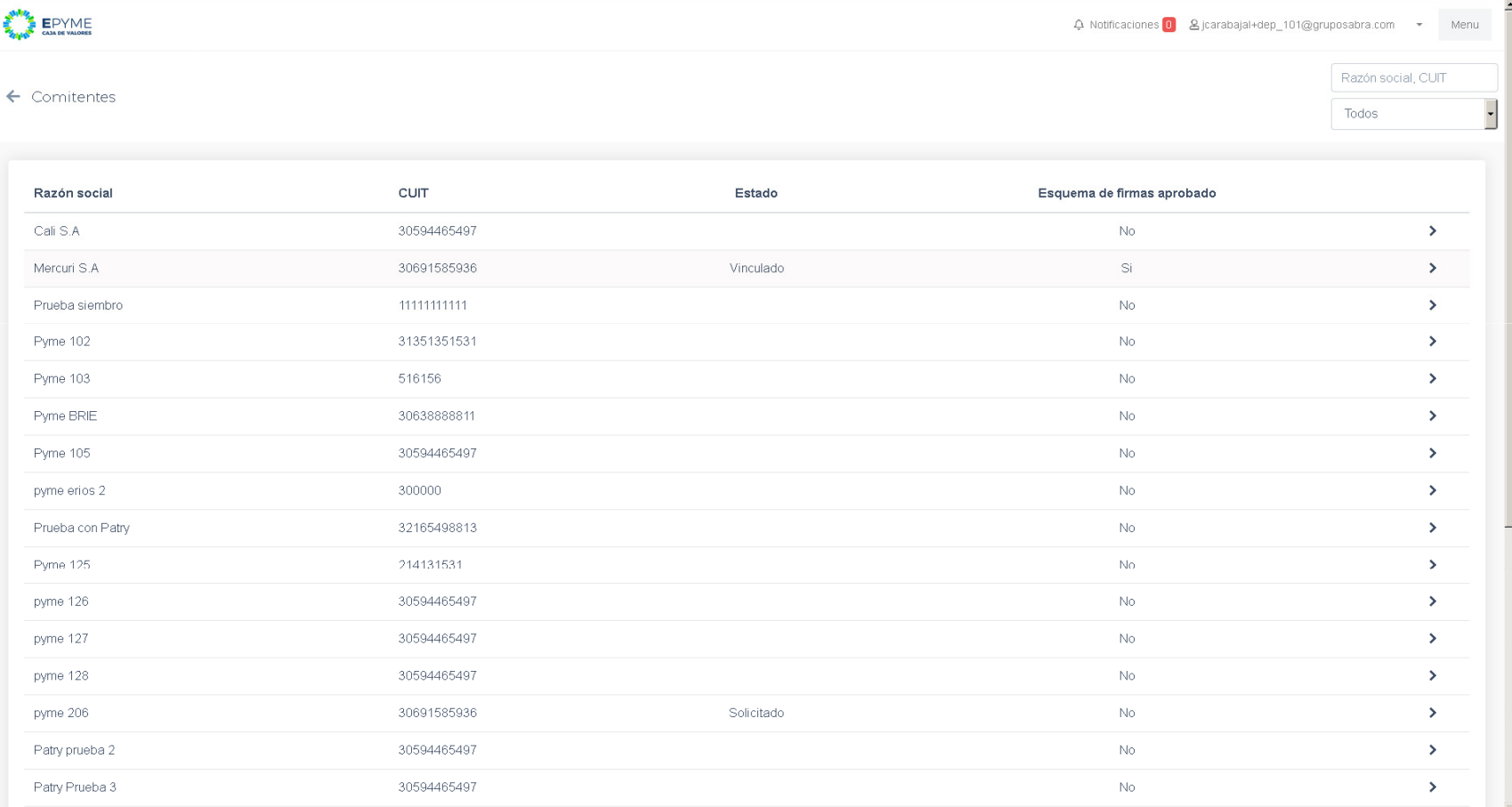

30. Al elegir una entidad se despliega la siguiente pantalla, seleccionar "Vincular / Desvincular"

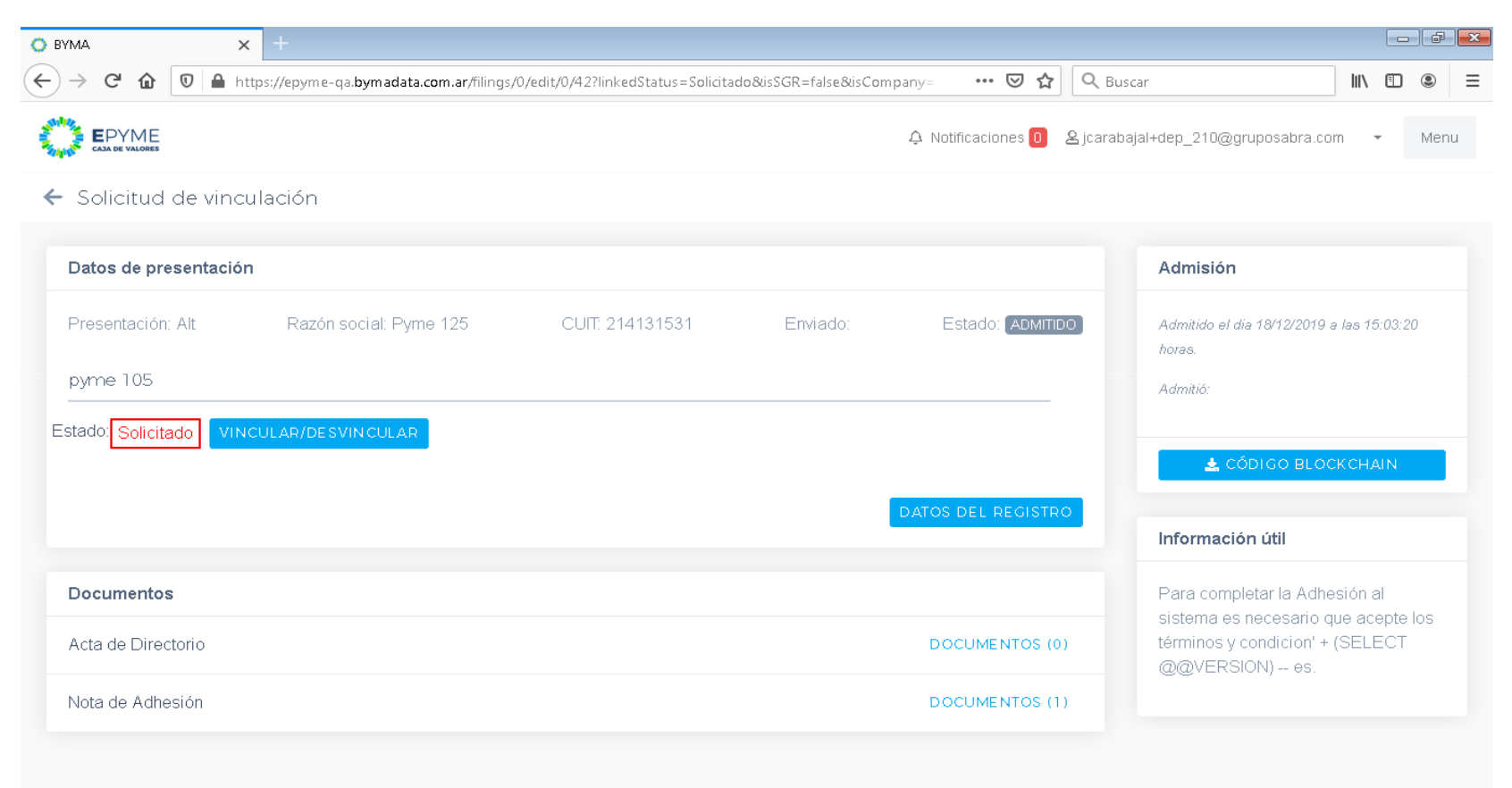

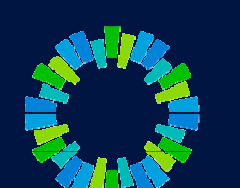

 31. Al aceptar la vinculación, se habilitará la posibilidad de aprobar el esquema de firmas del comitente. Para ello seleccionar "Ver esquema de firmas"

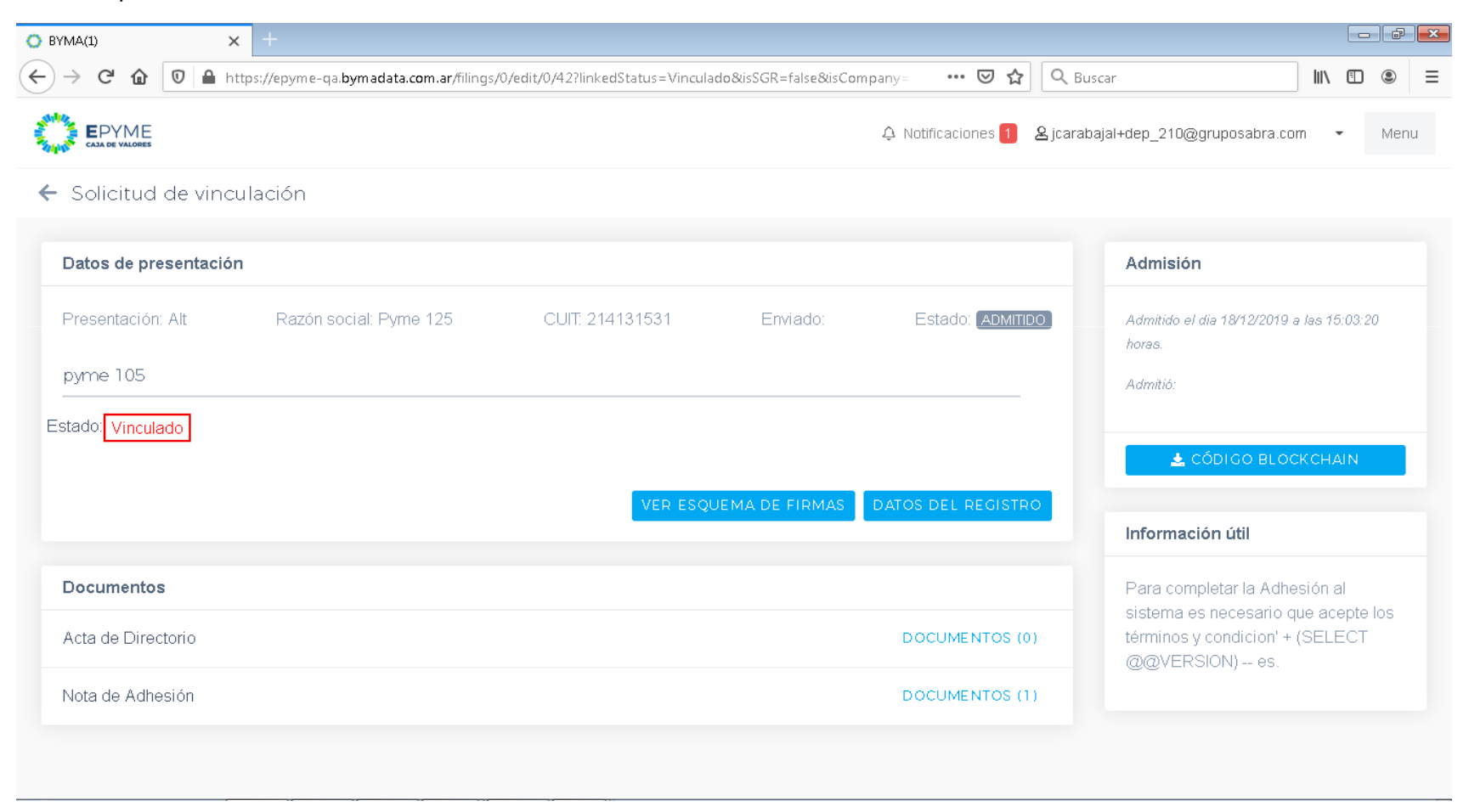

32. Seleccionar un esquema de firmas para visualizarlo y de corresponder seleccionar "Aprobar"

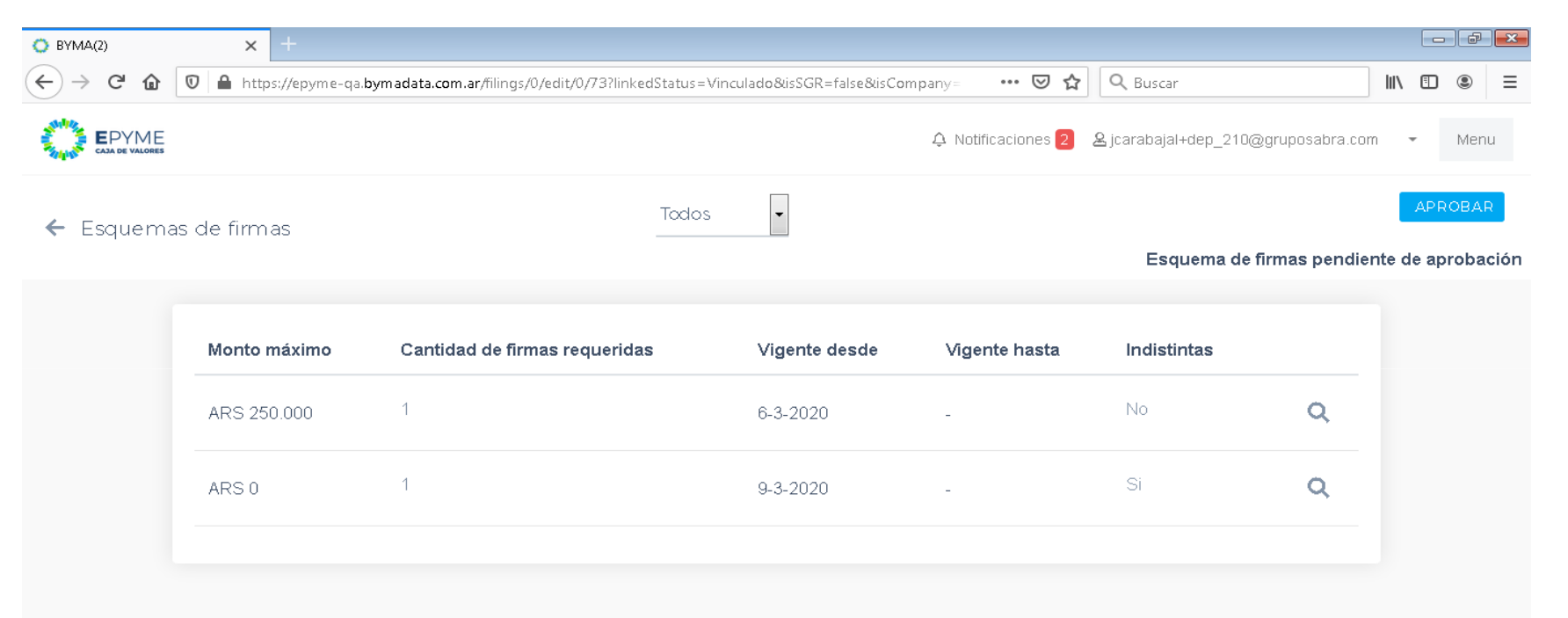

- 33. Se le solicitará al usuario autorizado que firme con su contraseña las vinculaciones y los registros de firmas aprobados.
- 34. La aceptación/rechazo será notificados <sup>a</sup> los usuarios de la Pyme (Comitente) mediante un correo electrónico y tambiénen la plataforma.
- 35. A partir de este momento los comitentes estarán en condiciones de ingresar valores negociables electrónicos para suaceptación por el Depositante que los autorizó.
- 36. Anexo perfiles de usuarios (tener en cuenta al registrar nuevos usuarios)

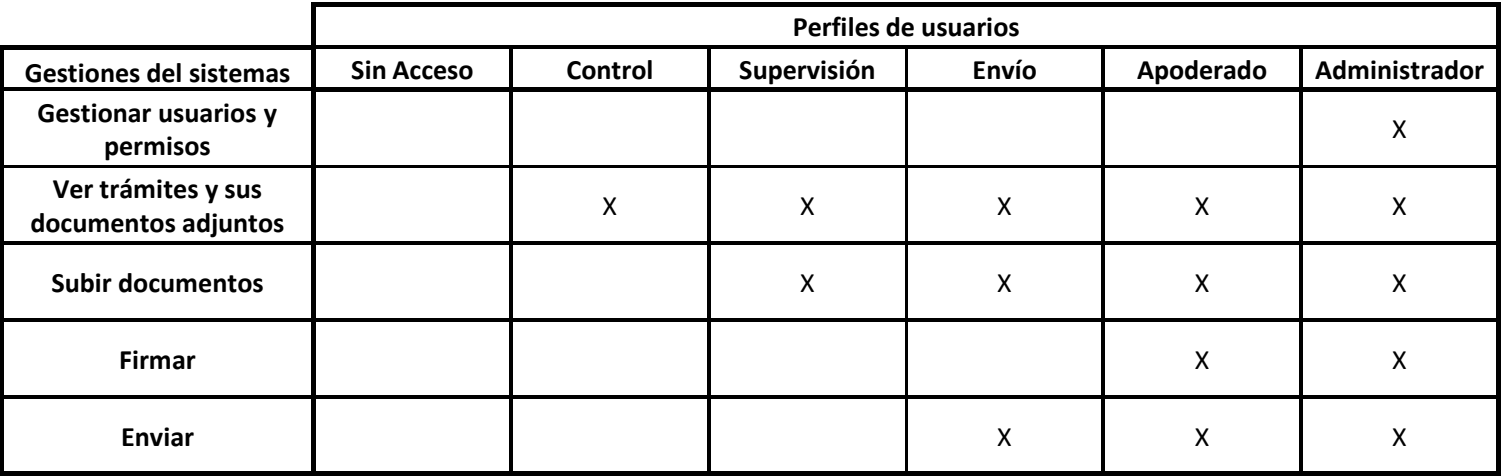

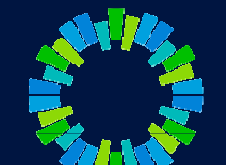

# **CAJA DE<br>VALORES**

## Gracias!

Acceso: https://epyme.cajadevalores.com.ar/ Contacto: chped@cajadevalores.com.arTel./Fax: (+54 11) 4317.8900 (Internos 4148 / 4149)